## **Fiche-modif-profil-gfc**

Rentrer dans le module GFC Admin :

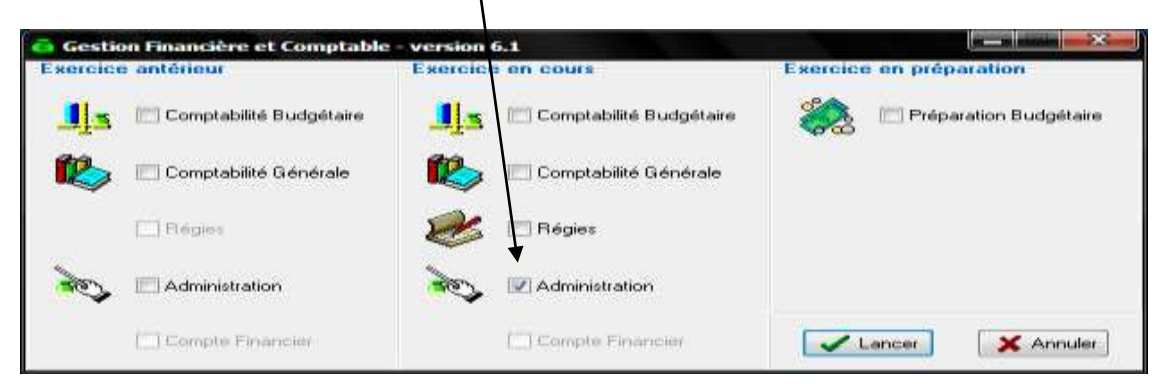

Choisir le menu Administration, Utilisateurs et profils, puis dans la zone centrale (profils) sélectionner le profil à modifier (exemple GFC)

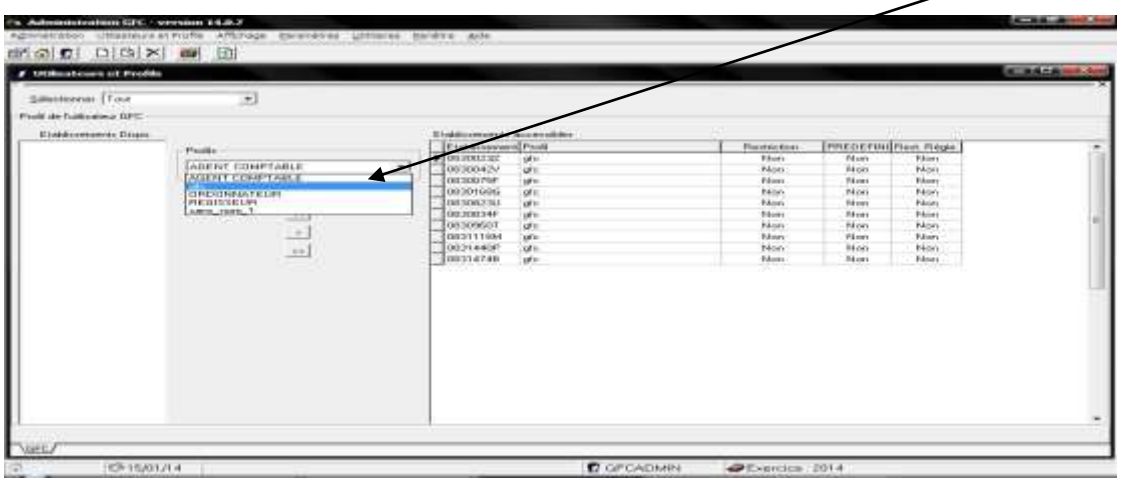

Faire un clic droit sur le profil ( ici GFC), de façon à obtenir le menu contextuel, et cliquer sur 'modifier le profil':

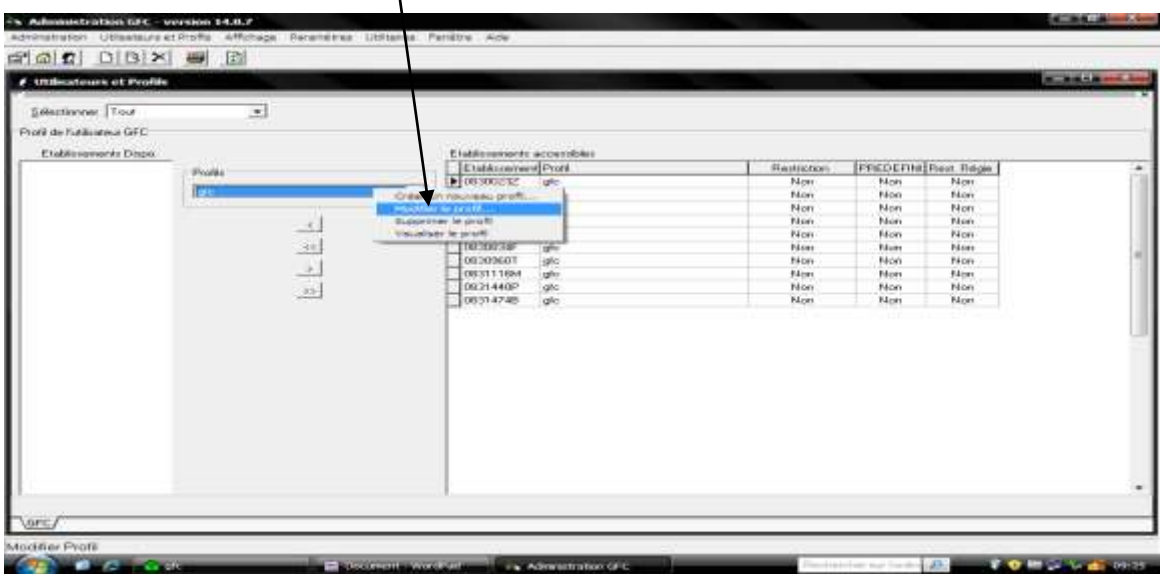

## **Fiche-modif-profil-gfc**

Dans la fenêtre suivante,

sélectionner, dans la partie gauche les lignes disponibles que vous devez inclure dans les lignes autorisées :

aller sur 'type d'accès' et cliquer sur 'mise à jour' ;

puis cliquer sur la flèche permettant de basculer vers la droite (la flèche double permet de basculer d'un coup tout ce qui est à gauche vers la droite sans avoir besoin de sélectionner)

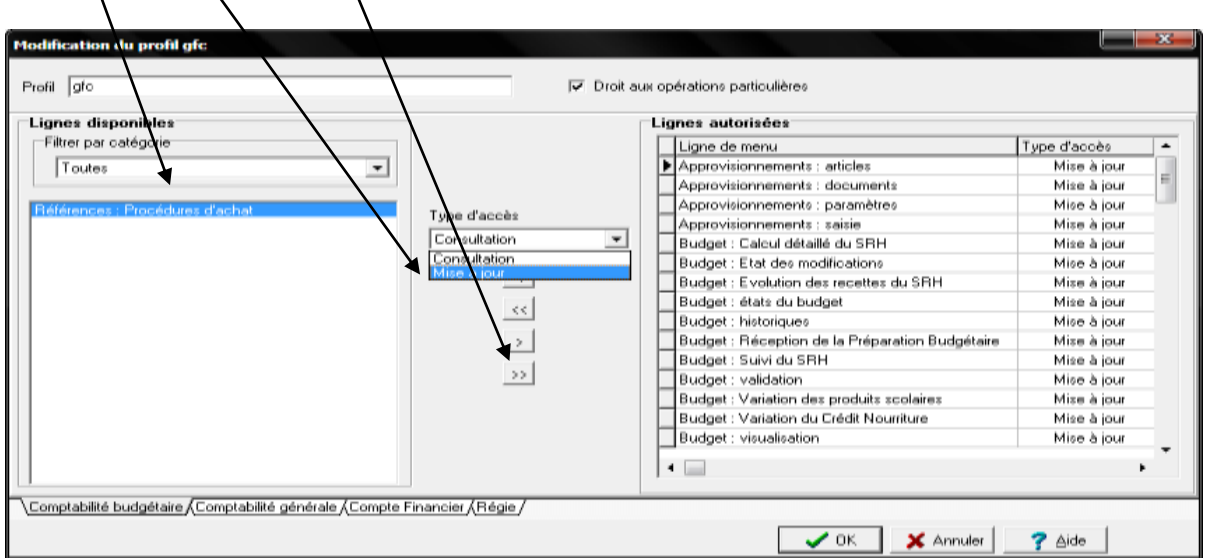

Si vous êtes une agence comptable, cliquer également en bas sur l'onglet Comptabilité générale' pour faire de même avec les nouvelles transactions de ce module.

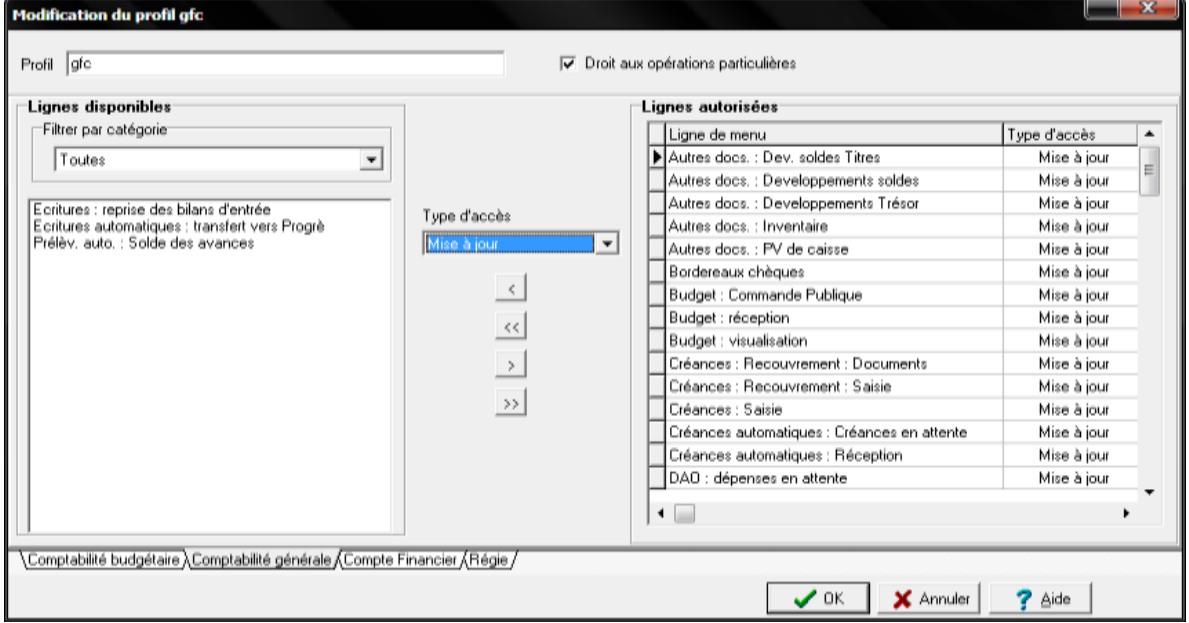

Cliquer sur OK et sortir du module GFC Admin